# **Introduction to REDCap**

Chelsea Marsh

#### Introduction

According to the REDCap website, (<a href="https://redcap.urmc.rochester.edu/redcap/">https://redcap.urmc.rochester.edu/redcap/</a>) REDCap is a "mature, secure web application for building and managing online surveys and databases."

It is useful for keeping track of subject study involvement and generating reports for Continuing Reviews. It is recommended and curated by URMC. Importantly, we have approval from the IRB to use it on our current protocols. It is recommended that future protocols also obtain approval to use it, for ease of keeping and compiling data.

This guide will discuss how to use the REDCap system.

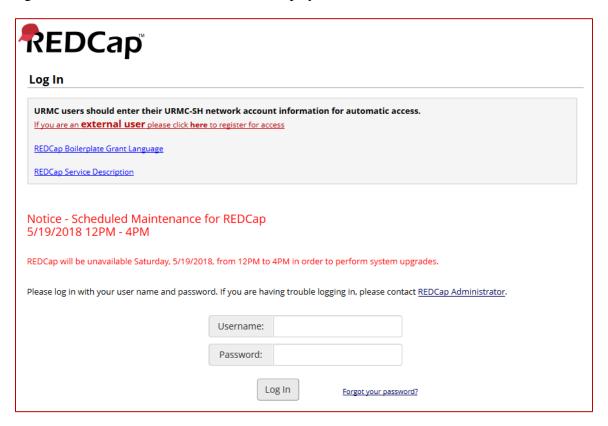

Image 1: REDCap Login Screen

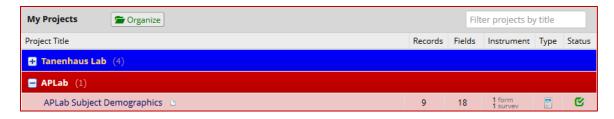

Image 2: My Projects screen

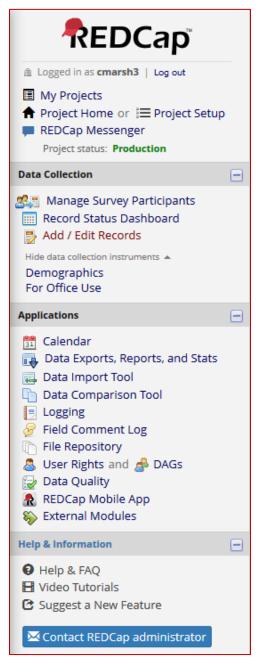

1. Accessing REDCap

Email a REDCap administrator (<u>REDCapAdmin@URMC.Rochester.edu</u>) to get an account.

Once you have an account, your project head can add you to the project.

#### 2. Adding or Editing Records

In the sidebar, click "Add / Edit Records".

To edit an existing record, select it from the dropdown menu.

To add a new record, click "Add New Record".

**Image 3: Projects Sidebar** 

### 2.1 Demographics Tool

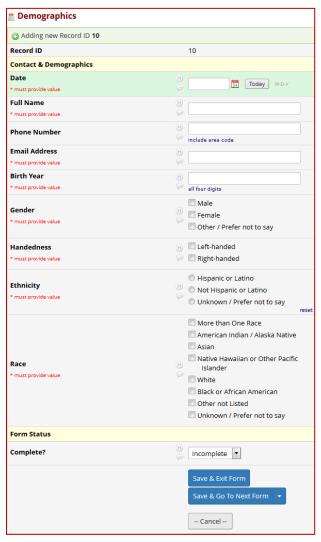

**Image 4: Demographics Tool** 

\* = must provide value

**Date**\*: Date on the paper form, or date when they first come in

Full Name\*: As written

Phone Number: Optional, as written

Email\*: As written

Birth Year\*: As written

Gender\*: Select at least one

Handedness\*: Select at least one

Ethnicity\*: Select only one

Race\*: Select at least one

Mark as "Complete" when complete. Click "Save & Go to Next Form".

#### 2.2 For Office Use

| For Office Use                                      |                                                                                    |
|-----------------------------------------------------|------------------------------------------------------------------------------------|
| Editing existing Record ID 10                       |                                                                                    |
| Record ID                                           | 10                                                                                 |
| Grant * must provide value                          | ⊕                                                                                  |
| Tracking * must provide value                       | ☐ Withdrawn due to bad tracking ☐ Continuing subject ☐ Subject chooses to withdraw |
| Visual Acuity (Right and Left) * must provide value |                                                                                    |
| Recruitment Method                                  | ex. flyer, craigslist, word of mouth                                               |
| Notes                                               | H Sepand                                                                           |
| Form Status                                         |                                                                                    |
| Complete?                                           | Incomplete 🔻                                                                       |
|                                                     | Save & Exit Form Save & Stay ▼                                                     |
|                                                     | Cancel                                                                             |

\* = must provide value

**Grant\***: Select at least one

**Tracking**: Select at least one

Selecting "Withdrawn due to bad tracking" or "Subject chooses to withdraw" will reveal the **Withdraw date** field

Withdraw date\*: Enter date subject was withdrawn

**Visual Acuity\***: Provide values for both left and right eyes

**Recruitment method**: fill in if available

**Notes**: Place for any additional notes (such as: "small pupils"; "fidgety"; "very tall")

Image 5: For Office Use tool

Mark "Unverified" when complete; this is because there is always the chance that someone will withdraw. If you are missing information, leave it as "Incomplete". Click "Save & Exit Form".

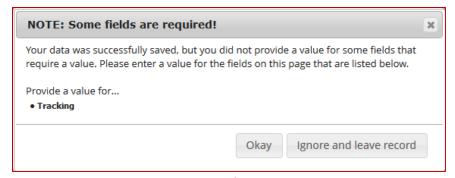

Image 6: Missing information pop-up

The form will notify you if you leave something blank. Selecting "Okay" will take you back to the record; clicking "Ignore and Leave Record" will take you to the menu screen.

If there is a paper form, note the Record ID on the form and the date that it was entered into REDCap.

## 3. Exporting Data

In the sidebar, click "Data Exports, Reports, and Stats".

It will take you to this screen:

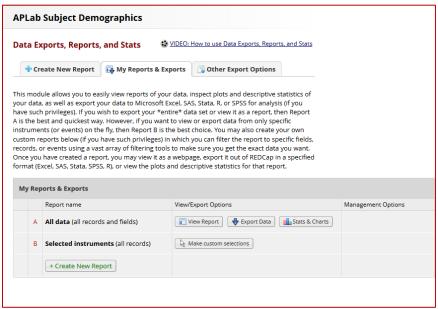

Image 7: Data Reports, Exports, and Stats screen

Click "+ Create New Report".

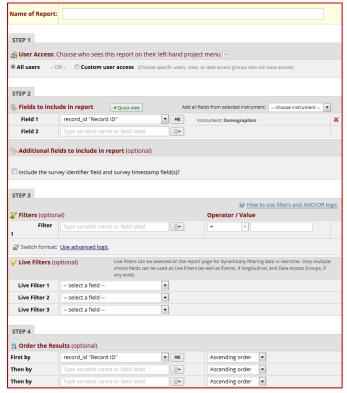

**Image 8: New Report form** 

Name of Report: "[PI] Demographics [Date]"

**Step 1**: Leave as-is.

**Step 2**: Fields to Include

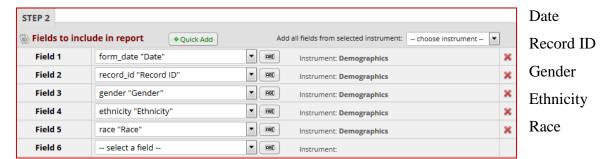

Image 9: Fields to include

Step 3: Filters

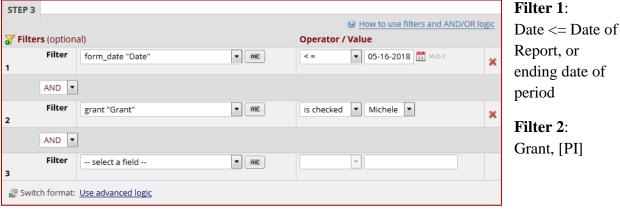

Image 10: Filters

Once you have clicked "Save Report" at the bottom of the screen, this pop-up will appear:

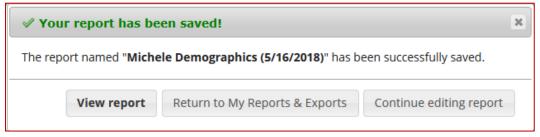

Image 11: Report saved pop-up

#### 4. Viewing Data

Clicking "View Report" will take you to this screen:

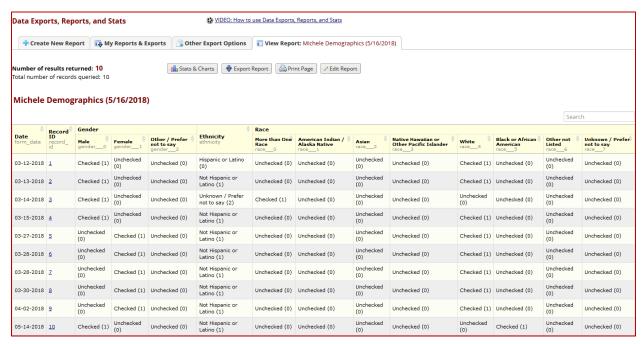

Image 12: Data Exports, Reports, and Stats screen

From here, you can see stats and charts, export the report to a computer-readable format, or edit the parameters for the report.

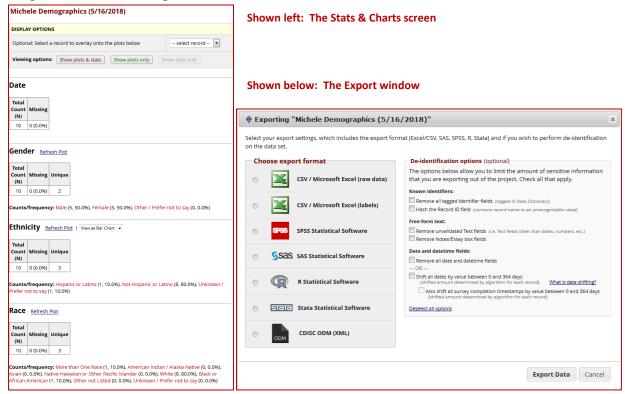